# Esempio di implementazione di quad supervisor VSS negli switch Catalyst 4500 J.

# Sommario

Introduzione **Prerequisiti Requisiti** Componenti usati Supporto chassis asimmetrico **Configurazione** Verifica prima di iniziare Connessione via cavo e configurazione Conversione degli switch in switch virtuali (modalità RPR/03.08.00E e successive) Conversione degli switch in switch virtuali (modalità ROMMON / versione precedente alla 03.08.00E) Supervisor attivo Riapplica la configurazione al canale della porta 10 Configura porte membro Riapplica configurazione al canale porta 20 Configura porte membro Converti entrambi gli switch in VSS Risoluzione dei problemi **Verifica** Informazioni correlate

# Introduzione

In questo documento viene descritto come configurare il quad supervisor VSS (Virtual Switching System) negli switch Catalyst 4500. Da qualche anno il supervisore quadruplo VSS è un'opzione disponibile sul Catalyst 6500, ma questa tecnologia è nuova sul Catalyst 4500 e potrebbe non offrire le prestazioni abituali.

Èpossibile installare quattro supervisori (2 per ogni chassis) e creare una configurazione VSS quad-sup. In tale configurazione, uno chassis contiene un supervisore che agisce come VSS attivo ed è responsabile del control-plane per l'intera configurazione VSS, mentre l'altro supervisore sullo stesso chassis agisce come In-chassis Standby (ICS). Il secondo chassis contiene un supervisore che agisce come standby VSS (ovvero il supervisore al quale il VSS eseguirà il failover in caso di errore attivo VSS) mentre l'altro funge da ICS.

Il comportamento del server VSS Quad-sup sullo switch Catalyst 4500 dipende dalla versione Cisco IOS XE® in uso. In origine, per le configurazioni VSS quad-sup, i supervisori ICS rimangono in ROMMON in qualsiasi momento con tutte le porte uplink in grado di inoltrare i dati. In caso di guasto, non è disponibile alcun meccanismo automatico che consenta all'ICS di assumere automaticamente il controllo (ovvero di partecipare al servizio VSS dalla prospettiva del piano di controllo).

Nella versione 03.08.00E e successive, Catalyst 4500 supporta i supervisori ICS in modalità RPR (Route Processor Redundancy) che migliora la funzionalità quad-sup e il comportamento di failover in caso di guasto del supervisore, consentendo il failover automatico tra tutti i supervisori in caso di guasto.

# **Prerequisiti**

## Requisiti

Cisco raccomanda la conoscenza della tecnologia VSS prima di installare i supervisori quadrupli.

Per configurare un quad supervisor VSS su Catalyst 4500 con Supervisor 7, i supervisori devono eseguire Cisco IOS XE versione 3.4.0 o successive. È inoltre necessario verificare che la versione ROM sia la 15.0(1r) SG7 o successiva.

Per configurare il quad supervisor VSS su Catalyst 4500 con Supervisor 8, i supervisori devono eseguire Cisco IOS XE versione 3.6.0 o successive. Accertarsi inoltre che la versione ROM sia la 15.1(1r) SG4 o successive.

Per configurare il quad supervisor VSS su Catalyst 4500 con ICS in modalità RPR, i supervisori devono eseguire Cisco IOS XE versione 3.8.0 o successive. È inoltre necessario verificare che la versione ROM sia la 15.1(1r)SG6 o successiva.

La ridondanza SSO (Stateful Switchover) tra supervisori attivi nello chassis richiede una licenza IP Base o Enterprise Services.

## Componenti usati

Per questo documento, sono stati usati due chassis Catalyst 4507R+E con Supervisor 7E ridondante.

Cisco consiglia di utilizzare connessioni ridondanti per il collegamento dello switch virtuale (VSL). In questo esempio ci sono collegamenti 10G ridondanti tra ciascun supervisore.

nella versione 03.08.00E e precedenti, Cisco NON supporta lo "standby attivo" su quattro supervisori VSS. Il supervisore ridondante in ogni chassis rimarrà in ROMMON e dovrà essere avviato manualmente in caso di guasto del supervisore primario. Nella versione 03.08.00E e successive, i supervisori ICS saranno in modalità RPR.

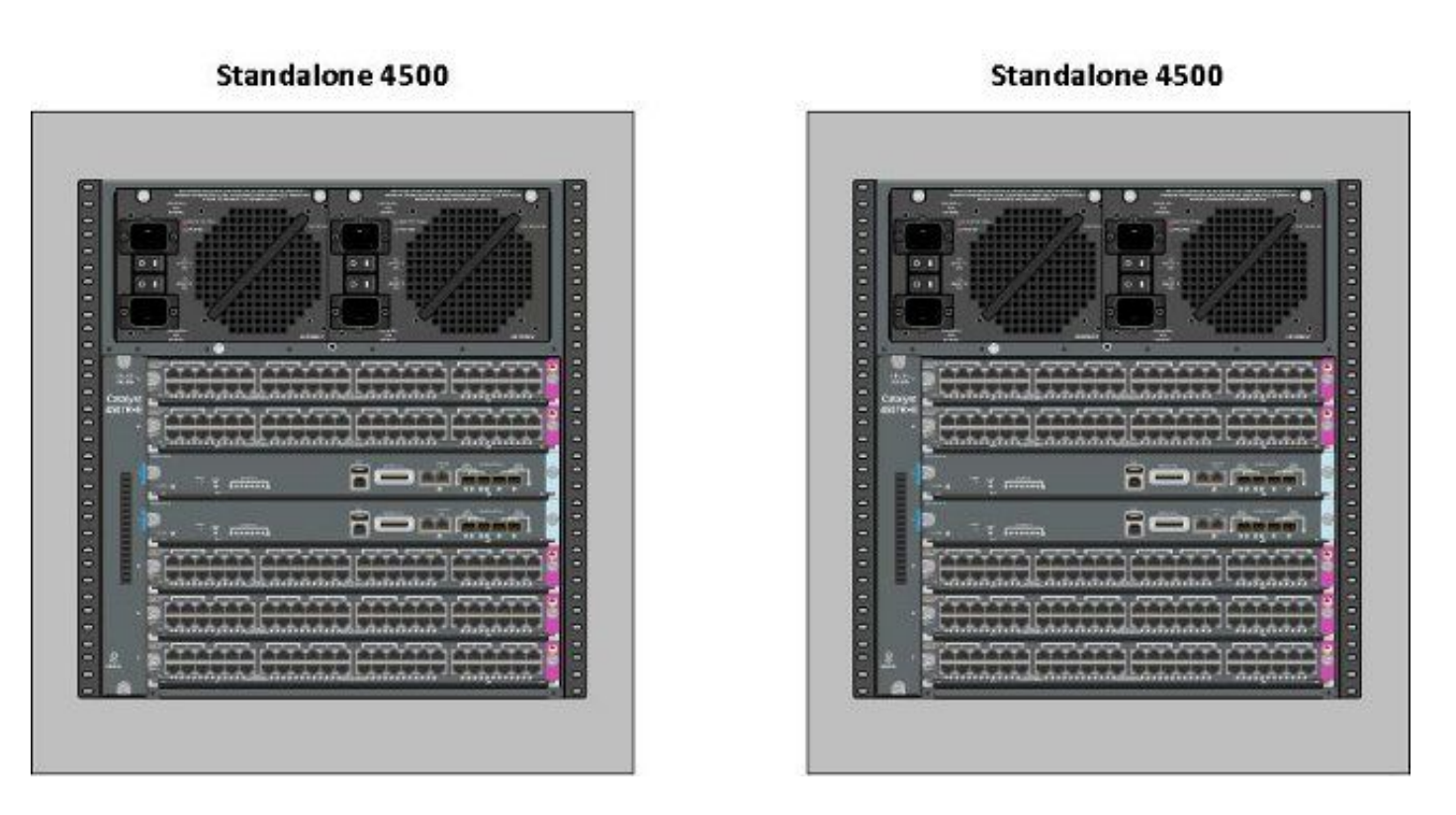

Le informazioni discusse in questo documento fanno riferimento a dispositivi usati in uno specifico ambiente di emulazione. Su tutti i dispositivi menzionati nel documento la configurazione è stata ripristinata ai valori predefiniti. Se la rete è operativa, valutare attentamente eventuali conseguenze derivanti dall'uso dei comandi.

## Supporto chassis asimmetrico

Catalyst 4500 e Catalyst 4500-X VSS richiedono lo stesso tipo di supervisor engine in entrambi gli chassis. Il telaio deve contenere lo stesso numero di fessure, anche se le loro schede di linea sono diverse o le loro fessure sono vuote. A condizione che il numero di slot nei due chassis corrisponda, lo chassis può differire per tipo (ossia, gli chassis +E e -E possono essere in un unico VSS).

# **Configurazione**

## Verifica prima di iniziare

Per implementare il quad supervisor VSS su Catalyst 4500, usare il Supervisor 8 per verificare che siano configurate alcune impostazioni:

- 1. Verificare che i requisiti software minimi siano soddisfatti. Nell'esempio viene mostrata la versione 03.08.01E con ROM versione 15.1(1r)SG6. 4K\_SW1#**show version | i Cisco IOS Software|ROM:** Cisco IOS Software, IOS-XE Software, Catalyst 4500 L3 Switch Software (cat4500es8-UNIVERSALK9-M), Version 03.08.01.E RELEASE SOFTWARE (fc2) ROM: 15.1(1r)SG6
- 2. Verificare che i supervisori correnti siano tutti in modalità di ridondanza SSO. Nota: Per l'SSO è richiesto un livello di licenza minimo di IP Base (LAN Base verrà eseguita solo in RPR).

4K\_SW1#**show redundancy** Redundant System Information :

------------------------------

Available system uptime = 1 day, 10 hours, 4 minutes Switchovers system experienced = 0 Standby failures = 0 Last switchover reason = none

```
Hardware Mode = Duplex
Configured Redundancy Mode = Stateful Switchover
Operating Redundancy Mode = Stateful Switchover
Maintenance Mode = Disabled
Communications = Up
```
3. Verificare che la variabile del registro di avvio corretta sia impostata in modo da assicurare l'avvio dello switch come previsto. Cisco consiglia 0x2102 come valore del registro di configurazione. In questo modo, lo switch viene avviato alla versione Cisco IOS XE indicata nell'istruzione boot.

```
4K_SW1#show bootvar
BOOT variable = bootflash:cat4500es8-universalk9.SPA.03.08.01.E.152-4.E1.bin,1;
CONFIG_FILE variable =
BOOTLDR variable =
Configuration register is 0x2102
Standby BOOT variable = bootflash:cat4500es8-universalk9.SPA.03.08.01.E.152-4.E1.bin,1;
```

```
Standby CONFIG FILE variable =
Standby BOOTLDR variable =
Standby Configuration register is 0x2102
```
## Connessione via cavo e configurazione

Nell'esempio, il VSL è costituito da quattro connessioni in fibra 10G tra ciascuno chassis. Le connessioni utilizzano le porte 10G sui supervisor.

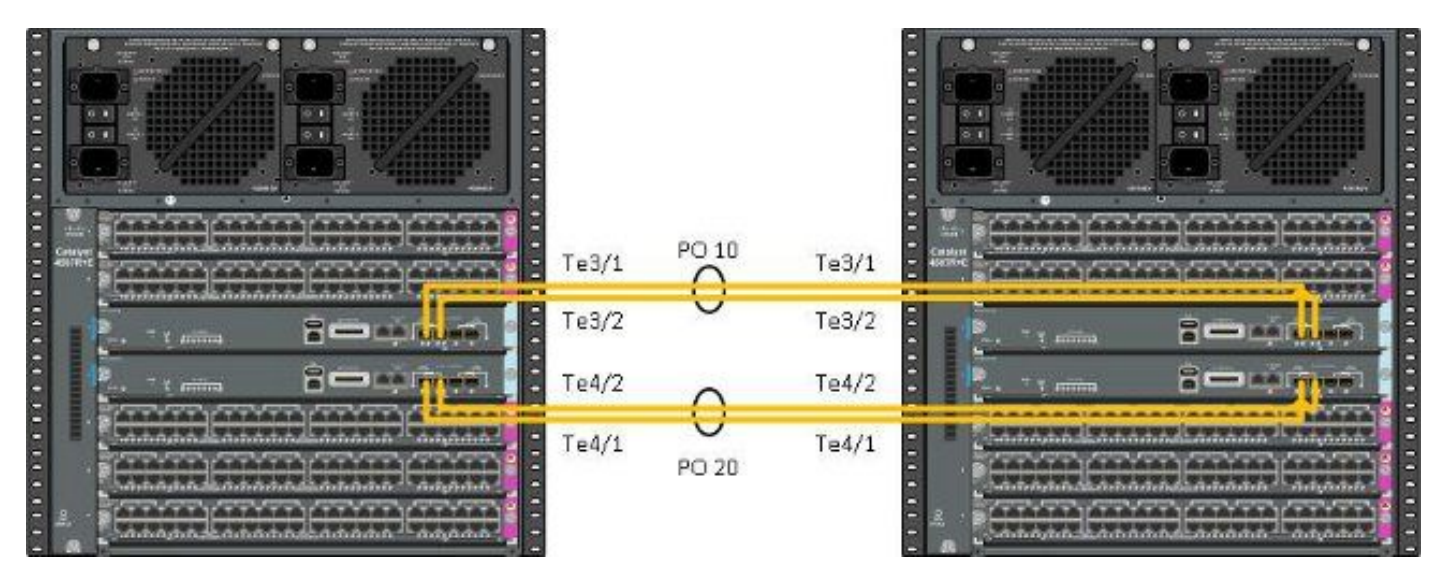

Nota: Sono disponibili diversi modi per collegare questa soluzione e l'esempio riportato di seguito rappresenta solo un modo possibile.

Per configurare gli switch, attenersi alla seguente procedura:

1. Impostare il dominio virtuale e il numero di switch su ciascuno switch. I numeri di dominio virtuale dello switch configurati sui due switch DEVONO essere identici. 4K\_SW1(config)#**switch virtual domain 200** Domain ID 200 config will take effect only after the exec command 'switch convert mode virtual' is issued

4K\_SW1(config-vs-domain)#**switch 1**

4K\_SW2(config)#**switch virtual domain 200** Domain ID 200 config will take effect only after the exec command 'switch convert mode virtual' is issued

4K\_SW2(config-vs-domain)#**switch 2**

2. Creare i canali porta e aggiungere i collegamenti membri. A differenza della numerazione dei domini mostrata in precedenza, i numeri dei canali delle porte NON DEVONO essere identici.

4K\_SW1(config)#**int po10** 4K\_SW1(config-if)#**switchport** 4K\_SW1(config-if)#**switchport mode trunk** 4K\_SW1(config-if)#**switch virtual link 1** 4K\_SW1(config-if)#**exit**

4K\_SW1(config)#**int range te3/1-2, te4/1-2** 4K\_SW1(config-if-range)#**switchport mode trunk** 4K\_SW1(config-if-range)#**channel-group 10 mode on**

WARNING: Interface TenGigabitEthernet3/1 placed in restricted config mode. All extraneous configs removed!

\*Jul 3 19:36:00.615: %EC-5-CANNOT\_BUNDLE2: Te3/1 is not compatible with Po10 and will be suspended (trunk mode of Te3/1 is dynamic, Po10 is trunk)

#### 4K\_SW1#**show etherchannel summary**

Group Port-channel Protocol Ports ------+-------------+-----------+----------------------------------------------- 10 Po10(SD) - Te3/1(w) Te3/2(w) Te4/1(w) Te4/2(w)

4K\_SW2(config)#**int po20** 4K\_SW2(config-if)#**switchport** 4K\_SW2(config-if)#**switchport mode trunk** 4K\_SW2(config-if)#**switch virtual link 2**

4K\_SW2(config)#**int range te3/1-2, te4/1-2** 4K\_SW2(config-if-range)#**switchport mode trunk** 4K\_SW2(config-if-range)#**channel-group 20 mode on**

WARNING: Interface TenGigabitEthernet3/2 placed in restricted config mode. All extraneous configs removed! \*Jul 3 19:50:26.703: %EC-5-CANNOT\_BUNDLE2: Te3/1 is not compatible with Po20 and will be suspended (trunk mode of Te3/1 is dynamic, Po20 is trunk)

#### 4K\_SW2#**show etherchannel summary**

Group Port-channel Protocol Ports ------+-------------+-----------+----------------------------------------------- 20 Po20(SD) - Te3/1(w) Te3/2(w) Te4/1(w)  $Te4/2(w)$ Nota: L'errore "%EC-5-CANNOT\_BUNDLE2" è temporaneo e può essere ignorato.

## Conversione degli switch in switch virtuali (modalità RPR/03.08.00E e successive)

1. Salvare la configurazione su entrambi gli switch, sincronizzando la configurazione sui supervisori all'interno dello chassis.

4K\_SW1#**copy running-config startup-config**

4K\_SW2#**copy running-config startup-config** 2. Convertire lo chassis in modalità VSS:

```
Switch#switch convert mode virtual
```
This command will convert all interface names to naming convention "interface-type switch-number/slot/port", save the running config to startup-config and reload the switch. **Do you want to proceed? [yes/no]: yes** Converting interface names

Ciò provoca un ricaricamento dello chassis. Durante il riavvio sullo chassis ICS, viene visualizzato questo messaggio e la console non sarà più disponibile:

```
***********************************
  * IN-CHASSIS STANDBY SUPERVISOR *
   REDUNDANCY mode is RPR
* Waiting for Switchover Activity *
***********************************
```
## Conversione degli switch in switch virtuali (modalità ROMMON / versione precedente alla 03.08.00E)

A questo punto, gli switch devono essere convertiti in VSS. Tuttavia, a differenza del tradizionale VSS con supervisore singolo, il processo richiede la gestione di ciascun gruppo di supervisori.

1. Ricaricare il supervisore peer in ogni chassis e tenerlo in ROMMON.

Nota: È necessario assicurarsi di disporre dell'accesso da console al supervisor e di poter interrompere rapidamente il processo di avvio.

### Supervisori attivi in ogni chassis

4K\_SW1#**redundancy reload peer** Reload peer **[confirm]** 4K\_SW1# Preparing to reload peer Supervisori peer in ogni chassis

\*\*\*\*\* The system will autoboot in 5 seconds \*\*\*\*\*

```
Type control-C to prevent autobooting.
. .
Autoboot cancelled......... please wait!!!
rommon 1 > [interrupt]
```
#### rommon 1 >

Prima di procedere, entrambi gli chassis devono avere un supervisore attivo e un supervisore nello stato ROMMON. Quindi, immettere il comando switch convert mode virtual per convertire i due supervisori attivi in VSS.

#### 4K\_SW1#**switch convert mode virtual**

This command will convert all interface names to naming convention "interface-type switch-number/slot/port", save the running config to startup-config and reload the switch.

Do you want to proceed? [yes/no]: **yes** Converting interface names Building configuration... Compressed configuration from 6329 bytes to 2912 bytes[OK] Saving converted configuration to bootflash: ... Destination filename [startup-config.converted\_vs-20140704-053736]?

7146 bytes copied in 1.404 secs (5090 bytes/sec) Rebooting the switch

\*Jul 4 05:37:40.501: %SYS-5-RELOAD: Reload requested by Exec. Reload Reason: Reason unspecified.

#### 4K\_SW2#**switch convert mode virtual**

This command will convert all interface names to naming convention "interface-type switch-number/slot/port", save the running config to startup-config and reload the switch.

Do you want to proceed? [yes/no]: **yes** Converting interface names Building configuration... Compressed configuration from 5819 bytes to 2786 bytes[OK] Saving converted configuration to bootflash: ... Destination filename [startup-config.converted\_vs-20140704-053752]? 5831 bytes copied in 0.416 secs (14017 bytes/sec) Rebooting the switch

\*Jul 4 05:37:54.072: %SYS-5-RELOAD: Reload requested by Exec. Reload Reason: Reason unspecified.

Nota: Le porte degli switch sui supervisori peer passano attivamente il traffico anche quando il supervisore è in uno stato ROMMON.

Una volta che i supervisori sono stati convertiti e ricaricati in VSS, il passo successivo è quello di metterli in uno stato ROMMON e convertire i supervisori peer in VSS. Poiché i supervisori attivi sono in VSS, è possibile eseguire un solo comando per ricaricare l'intero scaffale. Non dimenticare di fermarli entrambi a ROMMON.

4K\_SW1#**redundancy reload shelf** Reload the entire shelf [confirm] Preparing to reload this shelf

<Snippet>

```
Type control-C to prevent autobooting.
.
Autoboot cancelled......... please wait!!!
rommon 1 > [interrupt]
```
\*\*\*\*\* The system will autoboot in 5 seconds \*\*\*\*\*

rommon 1 >

Una volta arrestati i supervisori precedentemente attivi in ROMMON, avviare manualmente i supervisori peer e convertirli in VSS.

Una volta che i due supervisori sono stati avviati e sono attivi, è necessario apportare alcune modifiche alla configurazione per assicurarsi che i nuovi supervisori si uniscano al Servizio Copia Shadow del volume. Ricordare che i supervisori peer sono stati ricaricati prima della conversione in VSS, quindi non sono in grado di analizzare parte della configurazione al momento del caricamento. Il modo più sicuro per garantire l'applicazione di tutta la configurazione è ripetere le operazioni eseguite in precedenza. Inoltre, potrebbe essere necessario impostare le interfacce predefinite prima di riconfigurare il canale della porta.

4K\_SW1(config)#**switch virtual domain 200** 4K\_SW1(config-vs-domain)#**switch 1** 4K\_SW1(config)#**int po10** 4K\_SW1(config-if)#**switchport** 4K\_SW1(config-if)#**switchport mode trunk** 4K\_SW1(config-if)#**switch virtual link 1** MESSAGE: You are configuring VSL on interface Po10. There are member ports already attached to the port channel. Remove all member ports before configuring as VSL Port-Channel.

### Supervisor attivo

4K\_SW1(config)#**default int range te3/1-2, te4/1-2** Riapplica la configurazione al canale della porta 10

4K\_SW1(config)#**int po10** 4K\_SW1(config-if)#**switch virtual link 1**

\*Jul 4 07:25:29.532: %SPANTREE-6-PORTDEL\_ALL\_VLANS: Port-channel10 deleted from all Vlans

### Configura porte membro

4K\_SW1(config)#**int range te3/1-2,te4/1-2** 4K\_SW1(config-if-range)#**switchport mode trunk** 4K\_SW1(config-if-range)#**channel-group 10 mode on**

### Riapplica configurazione al canale porta 20

4K\_SW2(config-if)#**switch virtual link 2**

\*Jul 4 07:35:29.532: %SPANTREE-6-PORTDEL\_ALL\_VLANS: Port-channel20 deleted from all Vlans

### Configura porte membro

4K\_SW2(config)#**int range te3/1-2,te4/1-2** 4K\_SW2(config-if-range)#**switchport mode trunk** 4K\_SW2(config-if-range)#**channel-group 20 mode on** Converti entrambi gli switch in VSS

#### 4K\_SW1#**switch convert mode virtual**

This command will convert all interface names to naming convention "interface-type switch-number/slot/port", save the running config to startup-config and reload the switch.

Do you want to proceed? [yes/no]: **yes** Converting interface names Building configuration... Compressed configuration from 6329 bytes to 2911 bytes[OK] Saving converted configuration to bootflash: ... Destination filename [startup-config.converted\_vs-20140704-080809]? 7146 bytes copied in 0.116 secs (61603 bytes/sec)

Rebooting the switch

#### 4K\_SW2#**switch convert mode virtual**

```
This command will convert all interface names
to naming convention "interface-type switch-number/slot/port",
save the running config to startup-config and
reload the switch.
```

```
Do you want to proceed? [yes/no]: yes
Converting interface names
Building configuration...
Compressed configuration from 5819 bytes to 2785 bytes[OK]
Saving converted configuration to bootflash: ...
Destination filename [startup-config.converted_vs-20140704-080834]?
5831 bytes copied in 0.984 secs (5926 bytes/sec)
```
#### Rebooting the switch

Una volta ricaricati, i supervisori devono ora utilizzare il servizio VSS. A questo punto è necessario disporre di due supervisori attivi e di due supervisori che siedono in ROMMON e attendono un avvio manuale. I supervisori peer rimangono in ROMMON e devono essere avviati manualmente per accettare il traffico del control plane.

# Risoluzione dei problemi

Al momento non sono disponibili informazioni specifiche per la risoluzione dei problemi di questa configurazione.

## Verifica

Per verificare che la configurazione funzioni correttamente, consultare questa sezione.

#### 4K\_SW1#**show switch virtual**

Executing the command on VSS member switch role = VSS Active, id = 2

Switch mode : Virtual Switch Virtual switch domain number : 200 Local switch number : 2 Local switch operational role: Virtual Switch Active Peer switch number : 1 Peer switch operational role : Virtual Switch Standby

Executing the command on VSS member switch role = VSS Standby,  $id = 1$ 

Switch mode : Virtual Switch Virtual switch domain number : 200 Local switch number : 1 Local switch operational role: Virtual Switch Standby Peer switch number : 2 Peer switch operational role : Virtual Switch Active

#### 4K\_SW1#**show switch virtual redundancy**

Fabric State = ACTIVE

Executing the command on VSS member switch role = VSS Active, id = 2

```
My Switch Id = 2
Peer Switch Id = 1
Last switchover reason = user forced
Configured Redundancy Mode = Stateful Switchover
Operating Redundancy Mode = Stateful Switchover
Switch 2 Slot 14 Processor Information :
-----------------------------------------------
Current Software state = ACTIVE
Image Version = Cisco IOS Software, Catalyst 4500 L3 Switch Software
(cat4500e-UNIVERSALK9-M), Version 15.2(2)E, RELEASE SOFTWARE (fc3)
Technical Support: http://www.cisco.com/techsupport
Copyright (c) 1986-2014 by Cisco Systems, Inc.
Compiled Fri 27-Jun-14 05:55 by prod_rel_team
BOOT = bootflash:cat4500e-universalk9.SPA.03.05.02.E.152-1.E2.bin,1;
Configuration register = 0x102 (will be 0x2102 at next reload)
Fabric State = ACTIVE
Control Plane State = ACTIVE
Switch 1 Slot 4 Processor Information :
-----------------------------------------------
Current Software state = STANDBY HOT (switchover target)
Image Version = Cisco IOS Software, Catalyst 4500 L3 Switch Software
(cat4500e-UNIVERSALK9-M), Version 15.2(2)E, RELEASE SOFTWARE (fc3)
Technical Support: http://www.cisco.com/techsupport
Copyright (c) 1986-2014 by Cisco Systems, Inc.
Compiled Fri 27-Jun-14 05:55 by p
BOOT = bootflash:cat4500e-universalk9.SPA.03.05.02.E.152-1.E2.bin,1;
Configuration register = 0x102 (will be 0x2102 at next reload)
```
Control Plane State = STANDBY

Executing the command on VSS member switch role = VSS Standby,  $id = 1$ 

show virtual switch redundancy is not supported on the standby

# Informazioni correlate

- [White paper su RPR quad Supervisor per switch Cisco Catalyst 4500-E](/content/en/us/products/collateral/switches/catalyst-4500-series-switches/white-paper-c11-736462.html)
- [Guida alla configurazione del software degli switch Catalyst serie 4500, versione IOS XE](/content/en/us/td/docs/switches/lan/catalyst4500/15-1-2/XE_340/configuration/guide/config.html) [3.4.xSG e IOS 15.1\(2\)SGx](/content/en/us/td/docs/switches/lan/catalyst4500/15-1-2/XE_340/configuration/guide/config.html)
- Documentazione e supporto tecnico Cisco Systems